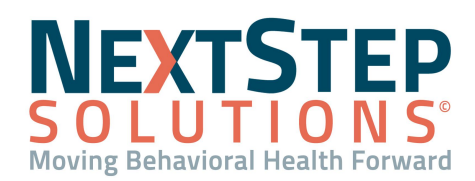

<span id="page-0-2"></span>**Table of Contents** *- Jump to a section below*

Accessing [Administrative](#page-0-0) Reports

Where Does The [Information](#page-0-1) Come From?

[Navigating](#page-1-0) and Changing Views in Reports and Interactive [Dashboards](#page-1-0)

Stock Report Overview [\(Administrative](#page-4-0) Reports)

**Administrative Reports** give you the ability to view a variety of data from different areas of your Agency's operations in a concise format. From financial information, such as charges and payments, to more clinical data like Notes and Forms requiring signatures, you'll be able to keep a close watch on whatever type of information you're looking to retrieve.

#### **Accessing Administrative Reports**

#### <span id="page-0-0"></span>**Accessing Administrative Reports**

- 1. Navigate to **Administrative Reports** from the Main Menu. **Note**: Other reports and dashboards options will provide more focused reports and dashboards, respectively.
- 2. Click the report you wish to view and provide any additional parameters (date, etc.).
- 3. Depending on the report you run, you may be able to click **Return to Reports** to run another report, or you may need to return to the **Main Menu** and navigate back again. **Note**: To avoid having to return to the Main Menu, you can add **Administrative Reports** (or any other option) to your left-hand menu ribbon by pressing **CTRL** and clicking Administrative Reports.

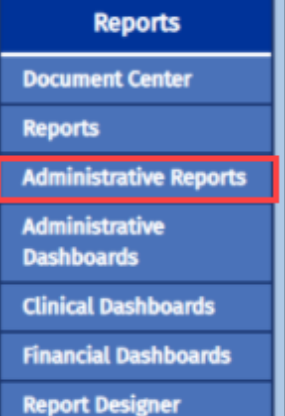

#### [Back](#page-0-2) to Top

#### **Where Does The Information Come From?**

<span id="page-0-1"></span>Before you can run a report or access and utilize a dashboard, there's a couple of things you need to know. Is the report a **Data Report** or **Interactive Dashboard**? Where does the data flow from? What are the parameters, as applicable, of the report/dashboard? Where in NextStep can I find the report?

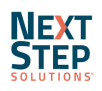

# **NEXTSTEP Moving Behavioral Health Forward**

# **Administrative Reports QRG**

The following chart provides an overview of 5 of the most commonly used reports/dashboards in NSS:

#### **Common Reports/Dashboards**

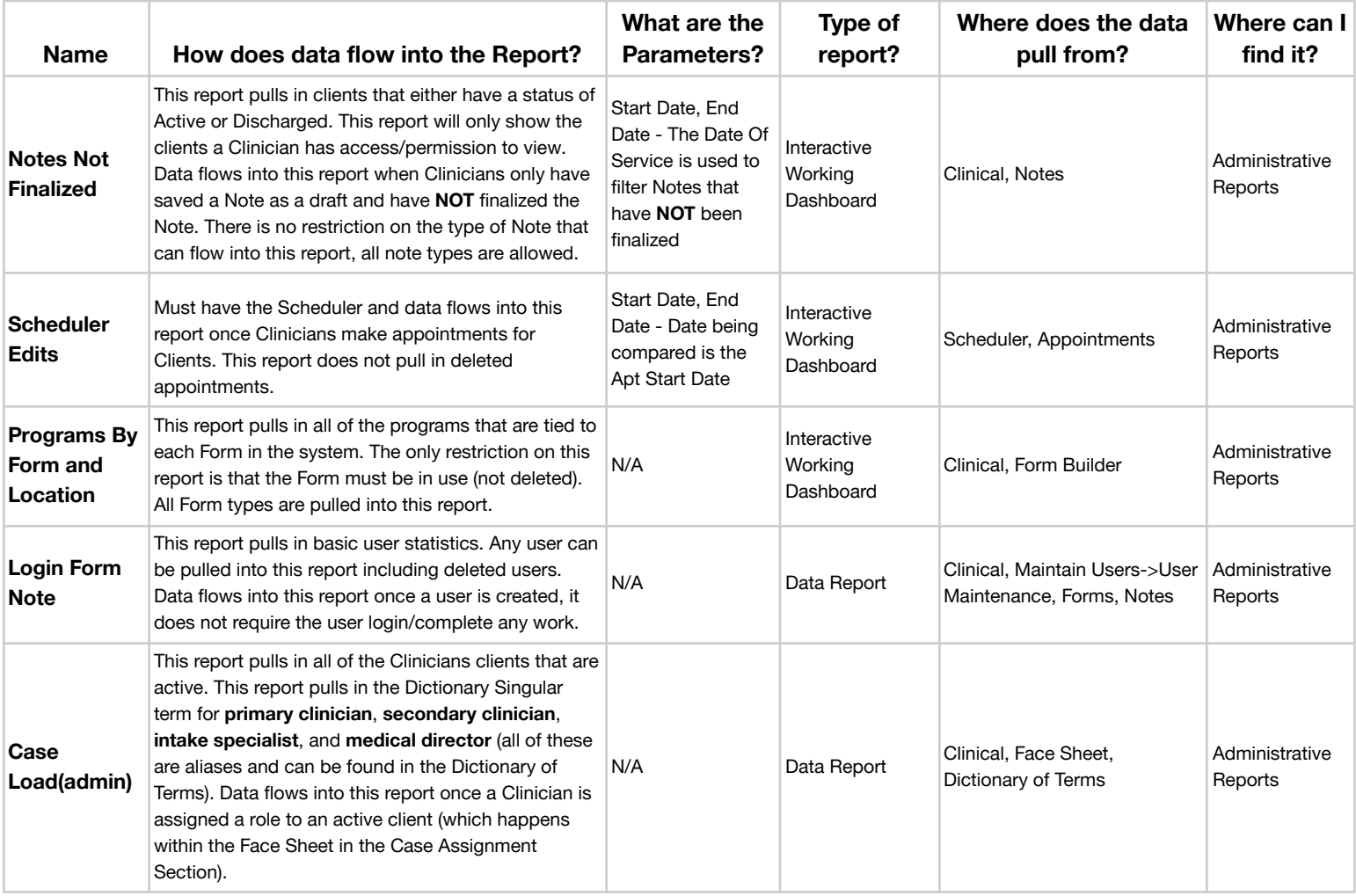

[Back](#page-0-2) to Top

#### **Navigating and Changing Views in Reports and Interactive Dashboards**

<span id="page-1-0"></span>Reports are presented in a number of different view types in NextStep, and depending on the report you may want to change a detail or two. Fortunately, report output can be altered quickly and easily.

#### **Navigating and Changing Interactive Dashboard Views**

- 1. Navigate to **Administrative Reports** from the Main Menu.
- 2. Select an **Interactive Dashboard**, such as *Notes Not Finalized*.

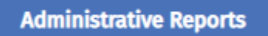

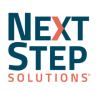

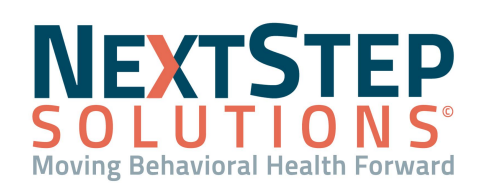

- 3. Click the **Dashboard Parameters** icon in the upper-right hand corner of the screen.
- 4. Set the desired date and/or data range, as appropriate and click **Submit**. Click **Reset** to begin the selection process again.
- 5. The **Search** criteria will enter with **(All)** selected. Alter the search criteria (Client, Location, etc.) to fit your needs.
- 6. By hovering over the filter icon next to the dashboard title, you'll be able view your search criteria in its entirety.
- **Patient Search User Search** Q Enter text to search. Q Enter text to search.  $\sqrt{}$  (All)  $\sqrt{(\text{All})}$  $\checkmark$  bill pendinasch  $\vee$  ADMIN

Refresh\_Data 凸 M **Dashboard Parameters** 

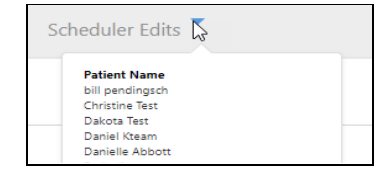

- 7. Some dashboards, like *Notes Not Finalized* also contain pie graphs that allow you to drill down your data further. Select one of the following tabs and click a section of the pie chart to drill down your data to view details:
	- **Note Type Breakdown**: This tab displays a pie graph of each Note type that can be drilled down from Note Type > Location > User Name > Client Name.
	- **Billing Status Breakdown**: This tab displays the billing status of Notes that are not finalized and can be drilled down from Billing Status (No Billing Record, Not Sent, Sent > Location > User Name > Client Name.
	- **Deleted Notes Breakdown**: This tab displays if a Note has been deleted and can be drilled down from Note Type > Location > Note Deleted (Yes, No) > User Name, and Client Name.

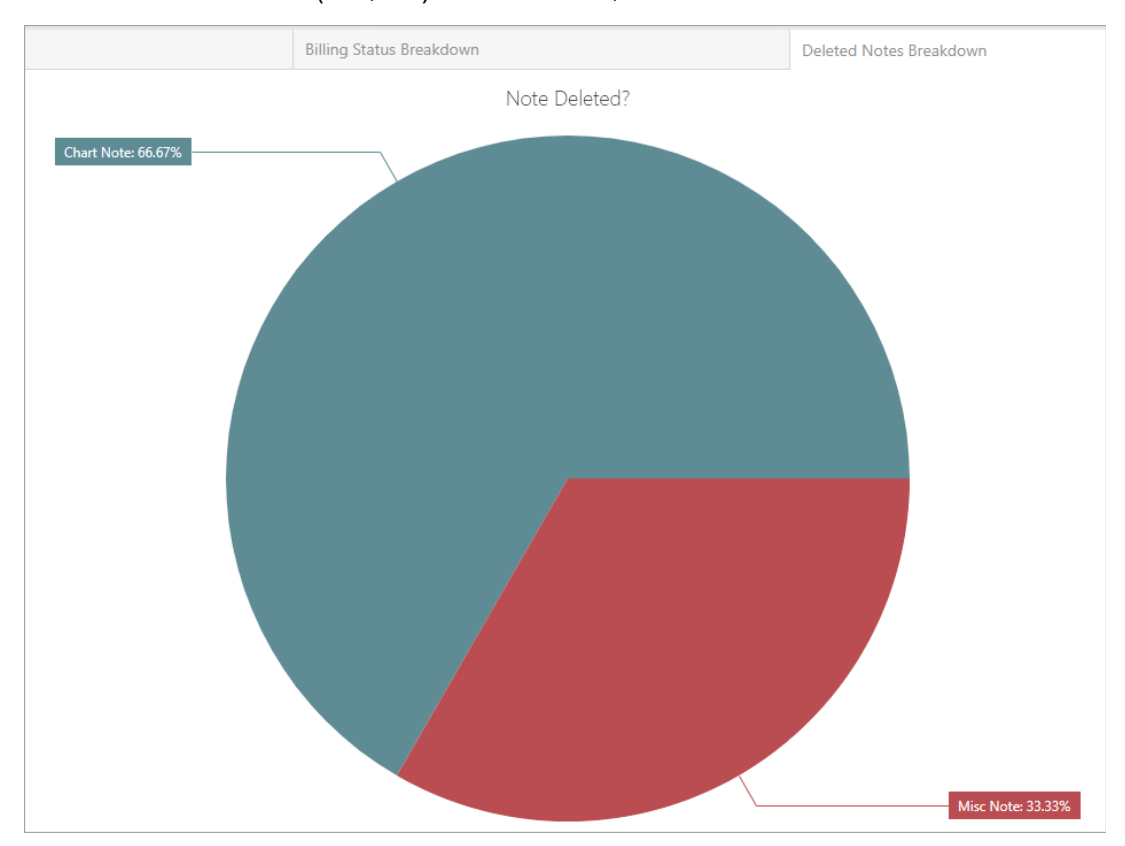

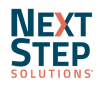

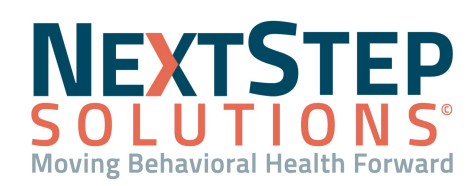

**Note**: To drill up through the pie chart, click the back button.

Deleted Notes Breakdown - Chart Note

**Navigating and Changing Report Views**

- 1. Navigate to **Administrative Reports** from the Main Menu.
- 2. Select a **Report**, such as *Cases by Location* or *Client Referrals*.
- 3. On the right side, you will see two icons: One for **(1) Parameter Settings**, and the other for **(2) Output Settings**. Adjust these, as needed. **Note**: Parameter Settings will, by default, be set to (All), and Output Settings are editable by output format.
- 4. Click **Submit** to run the report.
- 5. Your report will generate. To scroll through the pages, click the page navigation arrow icons next to the "x of y" indicator.
- 6. If you wish to fit more data on the screen, use the zoom icons.
- 7. To output your report to either a hard copy or digital format, use the

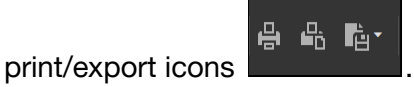

8. If you wish to search your report for a term, case number, or date, you can use the **Search** function via the magnifying glass icon:

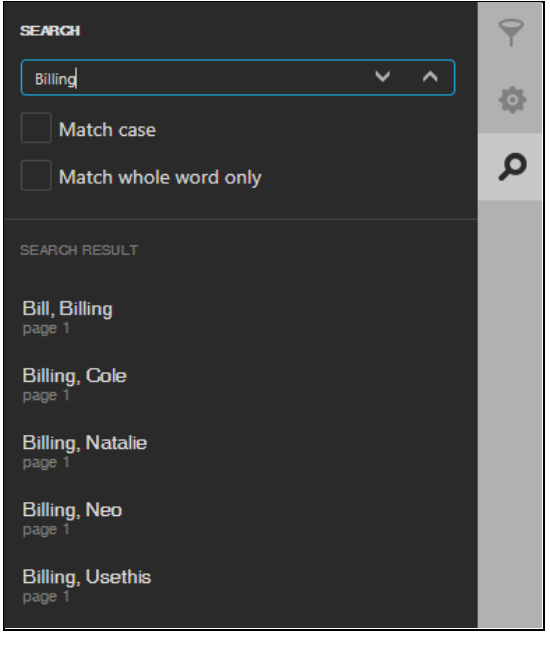

**[Back](#page-0-2) to Top** 

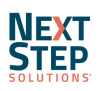

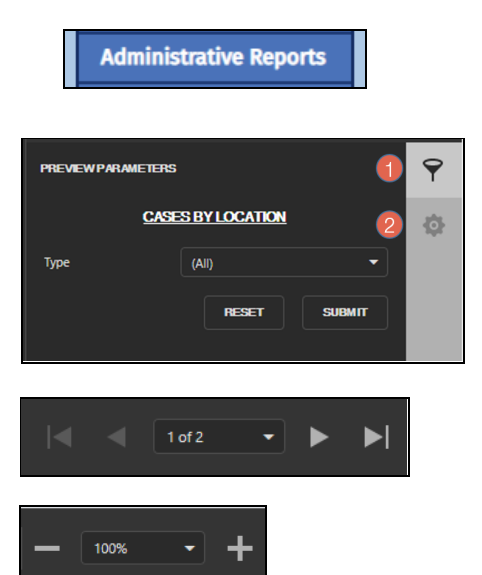

↰

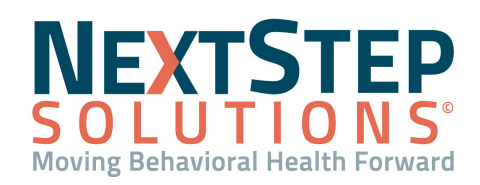

#### **Stock Report Overview (Administrative Reports)**

<span id="page-4-0"></span>NextStep's report function is preloaded with a robust stock set of reports. If you're wondering which report to run and what information it presents, refer to the following chart:

#### **Stock Administrative Reports in NextStep**

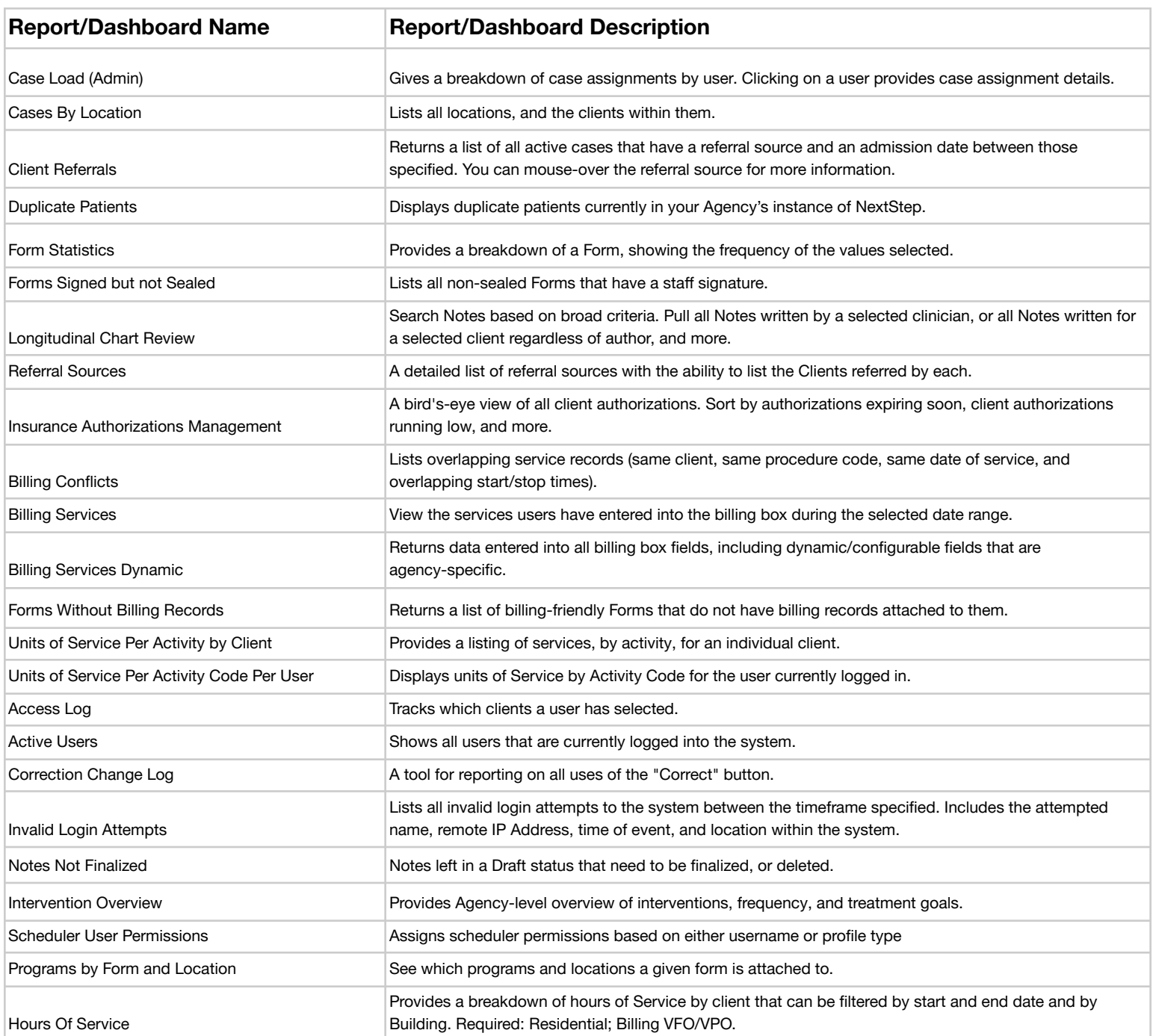

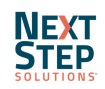

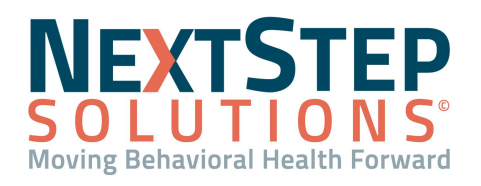

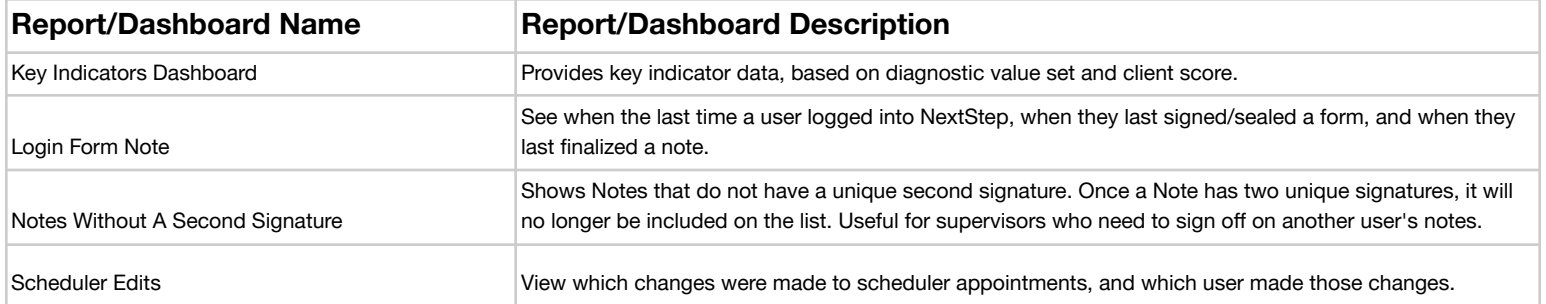

**[Back](#page-0-2) to Top** 

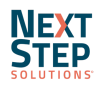